### **Инструкция по предоставлению Отчетов о деятельности членов СРО**

**Приём отчетов осуществляется только через Личный кабинет!**

### **Вход в Личный кабинет**

Для входа в личный кабинет необходимо войти на официальный сайт СРО «Строители Башкирии» <https://www.komrstroy.ru/> и в правом верхнем углу нажать кнопку «**Личный кабинет**»

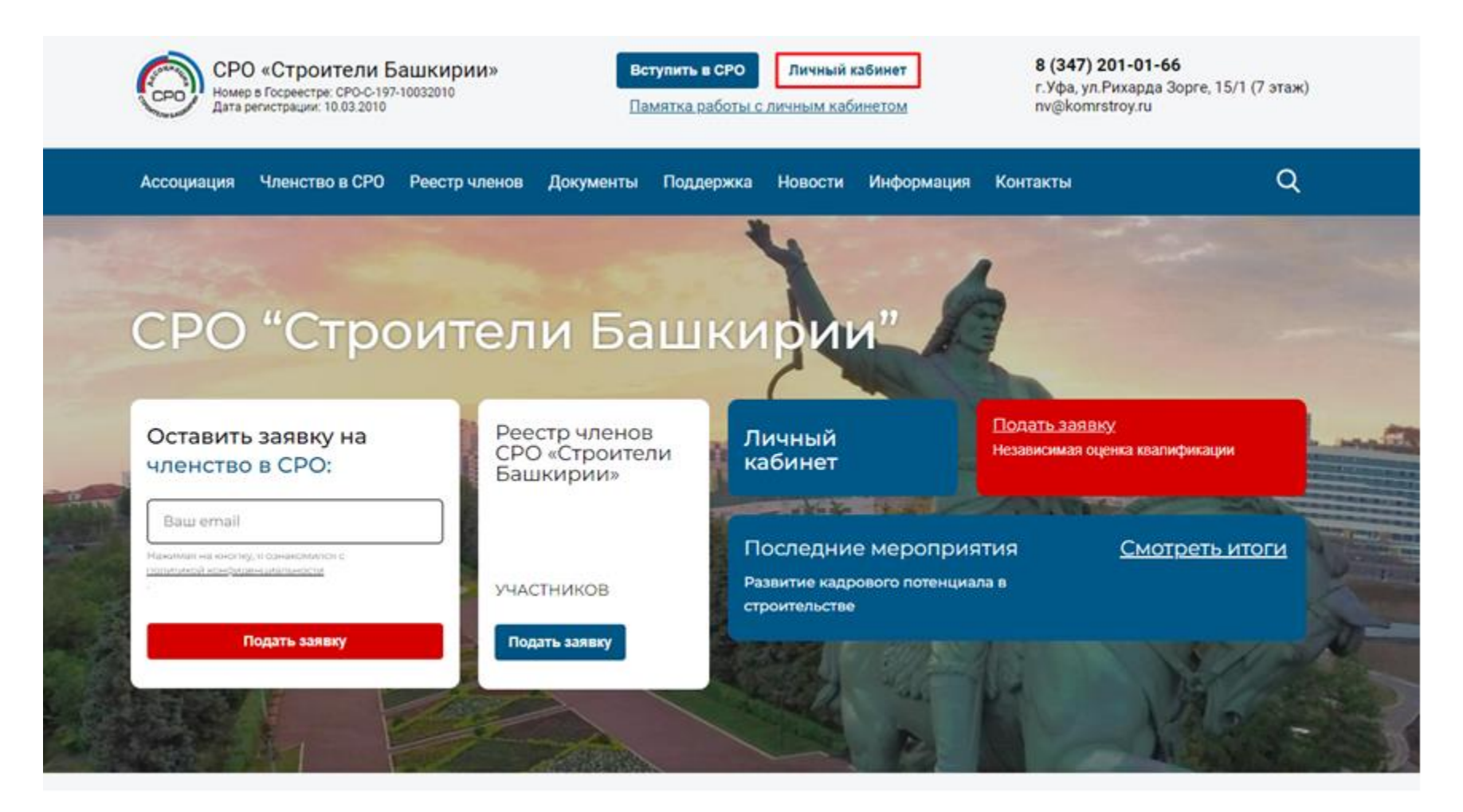

## **Авторизация в Личном кабинете**

В качестве логина используйте **ИНН** вашей организации. В нижнем поле введите пароль, который Вами был создан при регистрации.

Если вы не получали письмо для регистрации в Личном кабинете, то Вам необходимо запросить уведомление, позвонив по номеру телефона: 8 (347) 201-01-66, доб. 310 или 316.

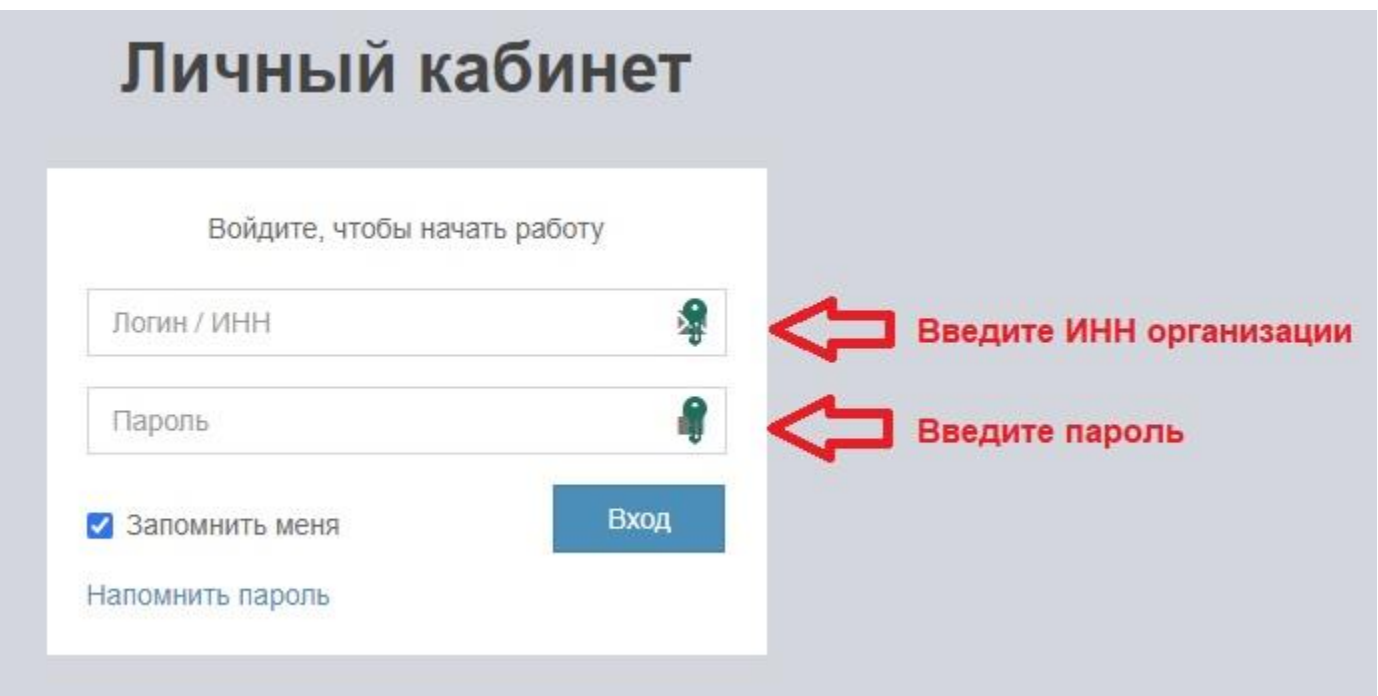

В случае утери пароля, выберите «Напомнить пароль».

# **В меню личного кабинета необходимо выбрать вкладку «Отчёт за 2023 год»:**

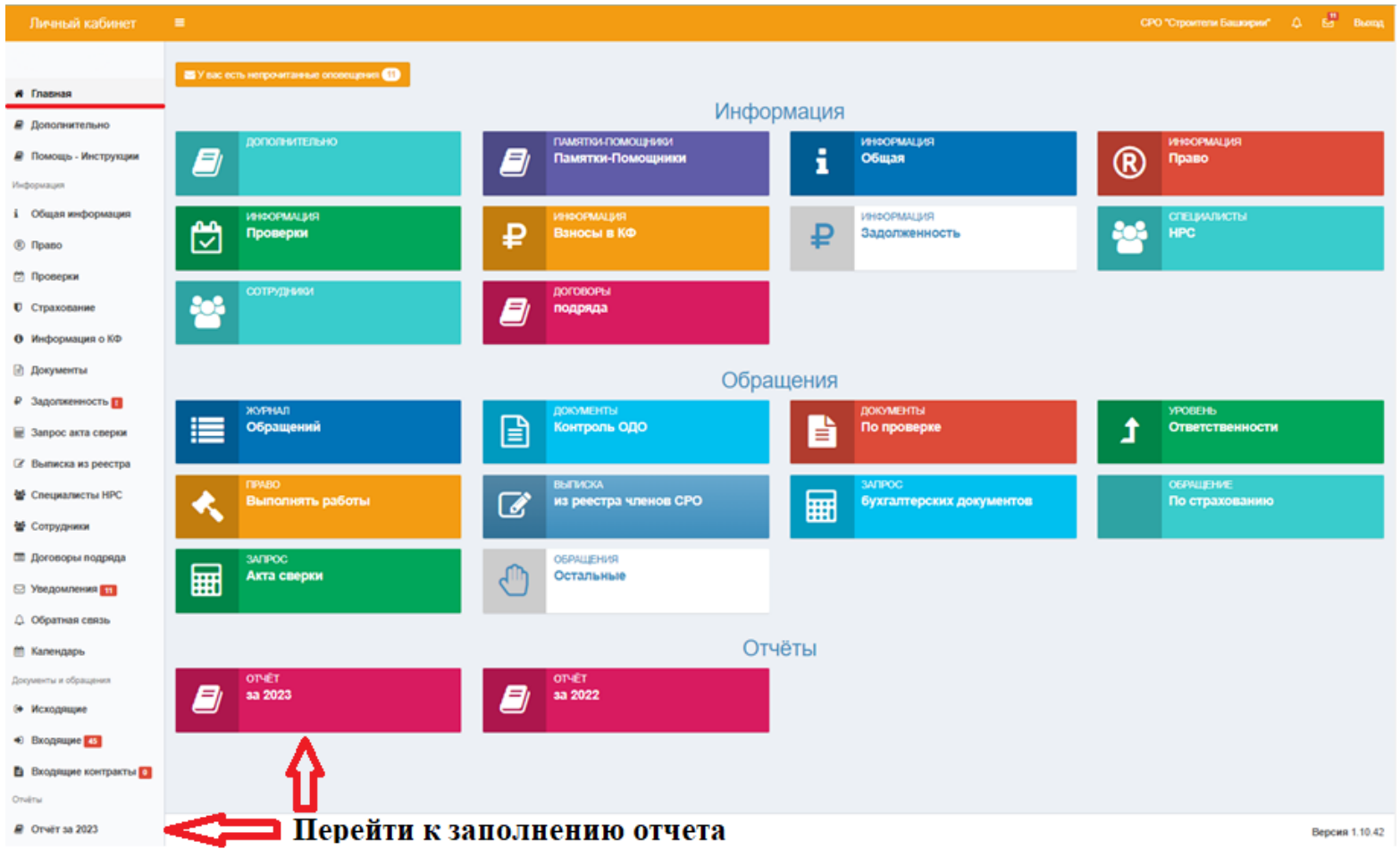

### **Перейти к редактированию Отчетов**

Напротив каждого Раздела Отчета необходимо нажать на «карандаш» для перехода к редактированию

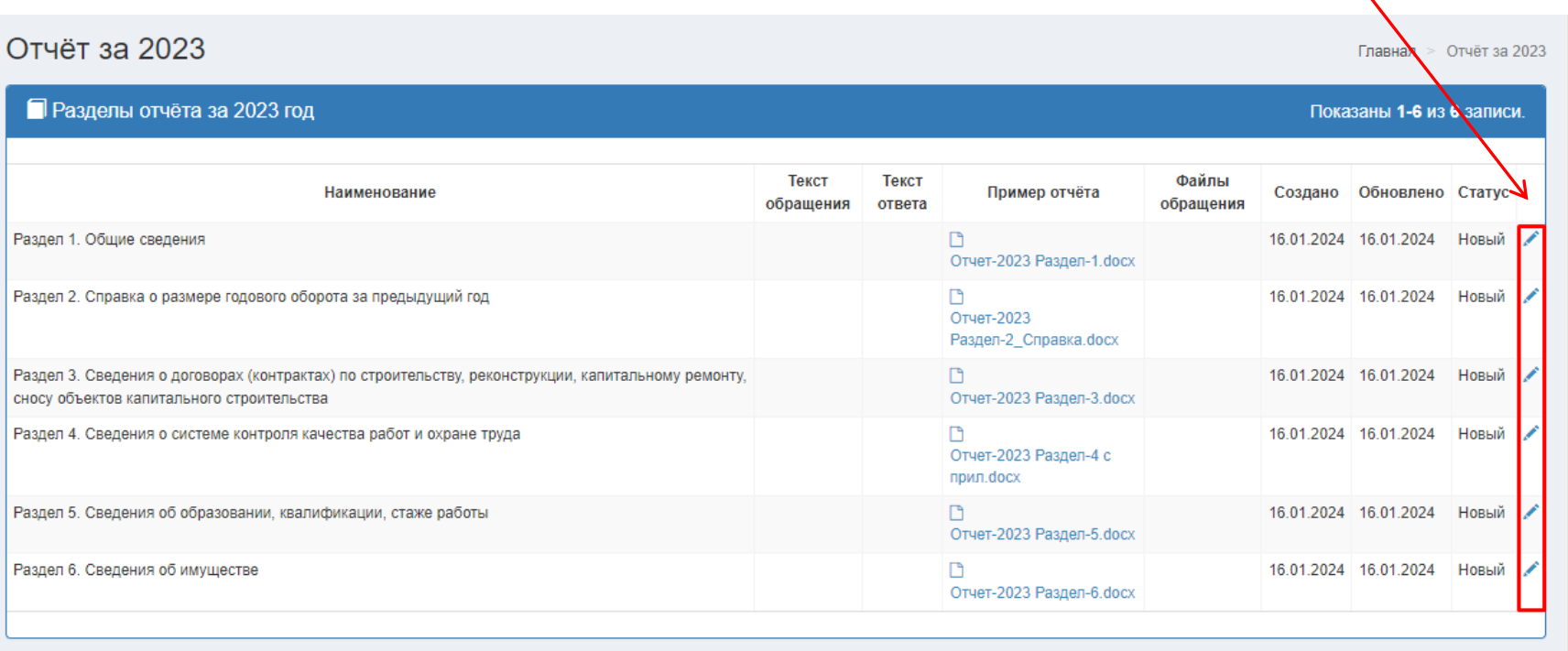

### **Редактирование Раздела Отчета:**

### **Для корректной работы с ЭЦП на вашем компьютере должны быть установлены:**

- расширение для браузера КриптоПро ЭЦП Browser plug-in; - КриптоПро CSP версии 4.0 и выше.

Если данное условие выполнено, то при входе в окно редактирования Раздела Отчета на экране появится сообщение с подтверждением доступа к КриптоПро ЭЦП Browser plug-in. Для подписания документов ЭЦП необходимо нажать «Да» для разрешения данной операции:

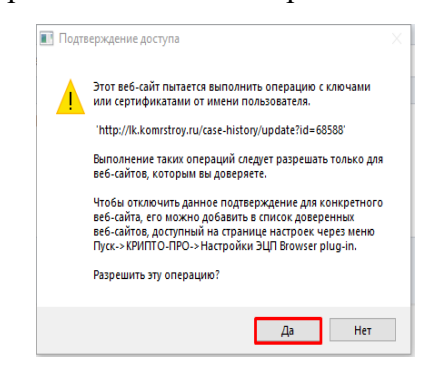

Появится информация «**Плагин загружен**» и можно будет выбрать сертификат для подписания Справки.

**Скачайте шаблон Справки!**

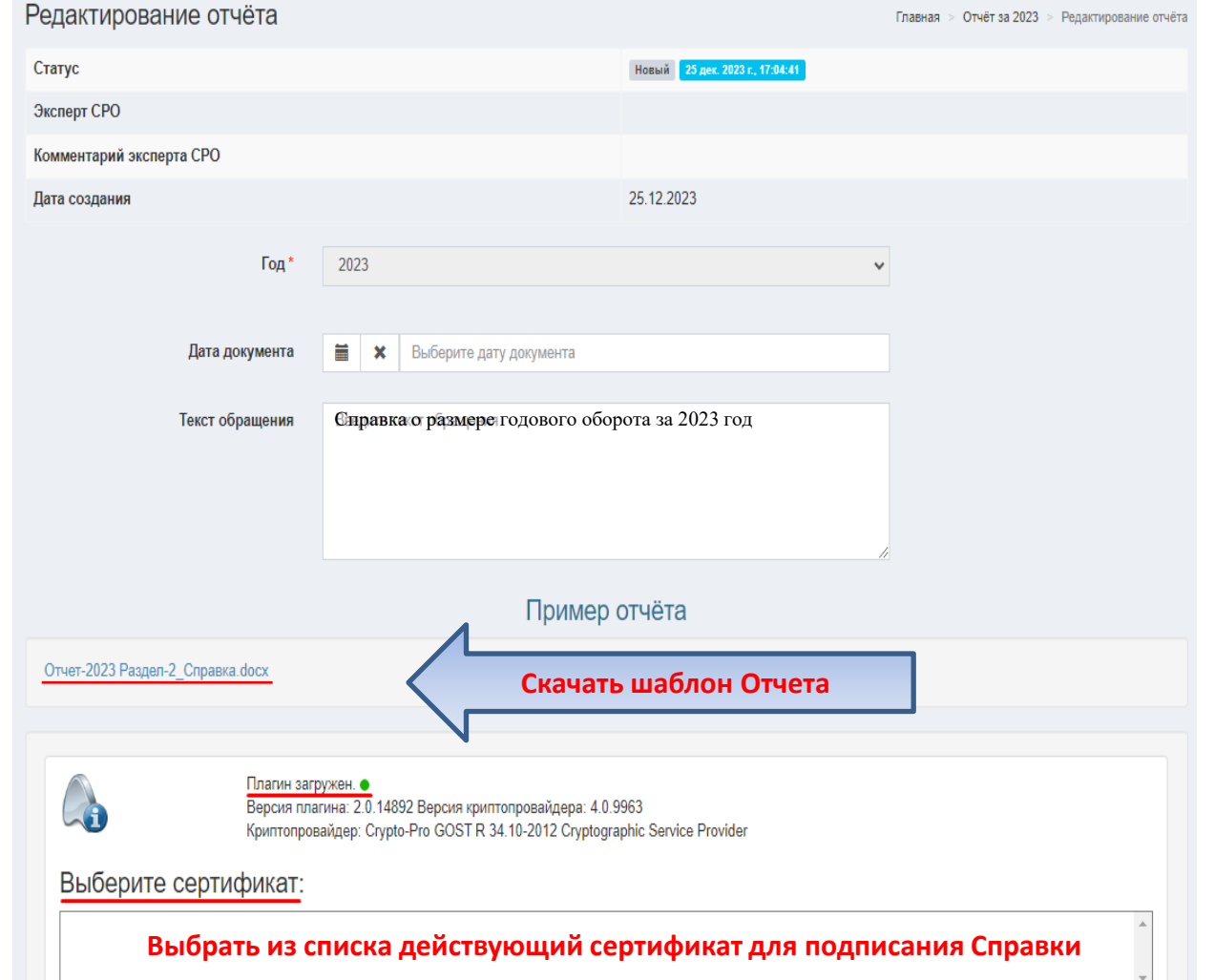

### **Редактирование Раздела Отчета:**

#### **Если необходимые программы для корректной работы с ЭЦП на вашем компьютере не установлены:**

Появится информация «**Плагин недоступен**», соответственно выбрать сертификат не будет возможным и подписание Справки с использованием ЭЦП будет недоступно.

В этом случае для возможности использования ЭЦП необходимо выполнить следующие настройки:

**[перейдите](https://docs.cryptopro.ru/cades/plugin/plugin-installation-windows) [по](https://docs.cryptopro.ru/cades/plugin/plugin-installation-windows) [ссылке](https://docs.cryptopro.ru/cades/plugin/plugin-installation-windows)**

**Скачайте шаблон Справки!**

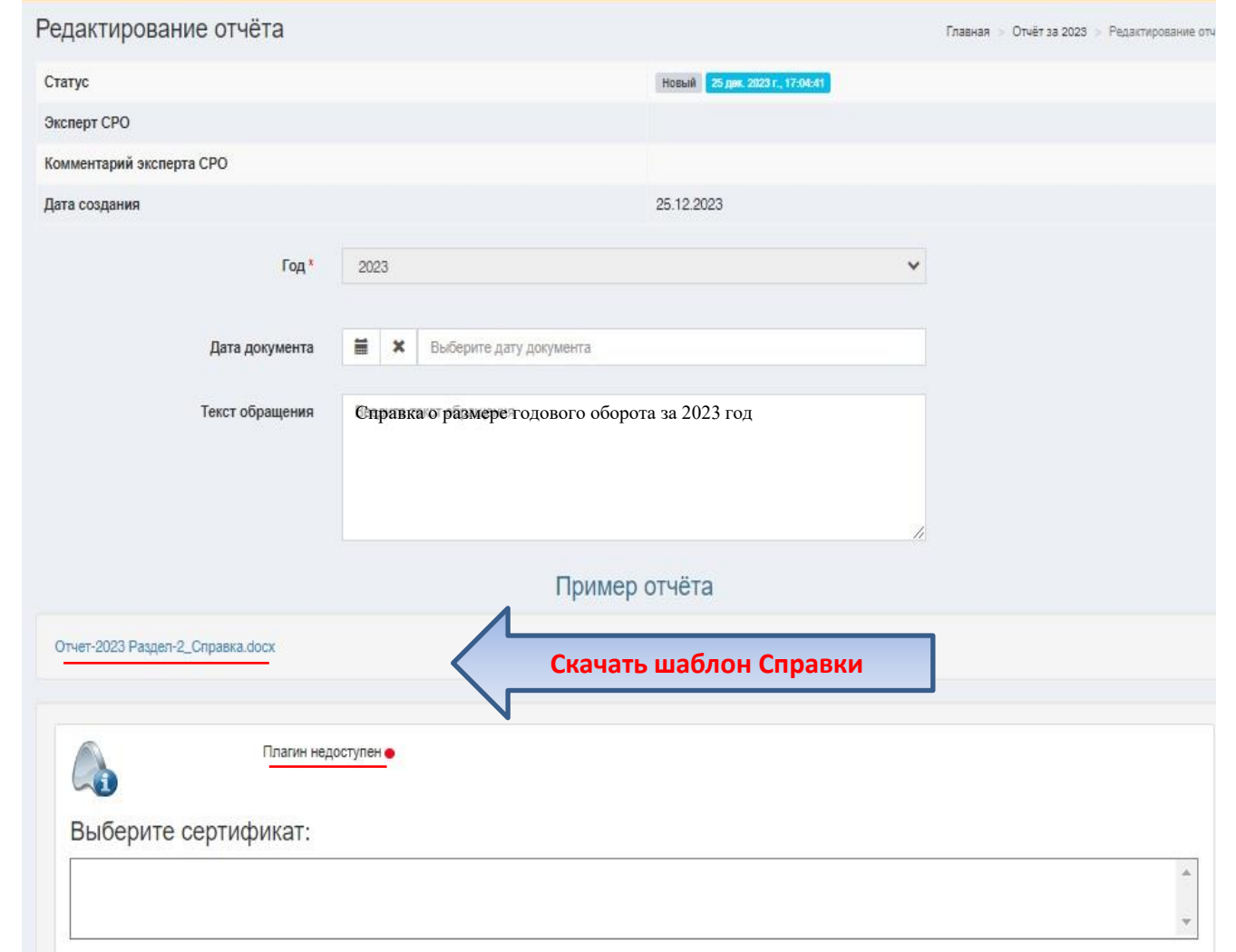

### **Загрузка Отчета:**

![](_page_7_Figure_1.jpeg)

После скачивания и заполнения формы Отчета, необходимо его сохранить в формате PDF, название файла желательно не менять.

Готовый документ необходимо загрузить в Личный кабинет. Для этого внизу Раздела необходимо перейти к загрузке документа, нажмите кнопку «Выбрать» или перетащите файл в рабочее поле.

Отчет необходимо подписать ЭЦП, для этого **Плагин** должен быть **загружен** и выбран из списка действующий сертификат. Нажмите «Подписать документ» и дождитесь надписи «**Документ подписан**».

Если Вы подписали Отчет с использованием ЭЦП и у вас есть отдельный файл подписи в формате \*.sig, вы можете его загрузить в окно «Файл подписи».

Далее нажимаем «Сохранить и отправить».

### **Примечание:**

После заполнения форм Отчета, каждый раздел отчёта по отдельности необходимо сохранить в файлы в формате **PDF**.

Есть два варианта подготовки файла:

1) из редактора Word сохранить отчёт в формате **PDF** и подписать ЭЦП (обязательное условие для Разделов 2 и 3 Отчета);

2) готовый отчёт подписать у руководителя и поставить печать предприятия, отсканировать и сохранить в формате **PDF** (достаточное условие для Разделов 1, 4-6 Отчета).